# WE CAN WORK TIP SHEET

## PURPOSE

Starting in June of 2024, UCHeath Occupational Medicine will partner with the University of Colorado Oncology to meet the return to work needs of patients with cancer diagnoses. The return-to-work letter will enable collaborative communication with employers, conveying necessary details of patient visits, any associated restrictions, and follow-up appointments.

# CU ONCOLOGY HOW TO PLACE REFERRAL TO OCCUPATIONAL MEDICINE

Step 1 Open order entry

Step 2 Type Occupational Medicine, which will pull up Ambulatory Referral to Occupational Medicine

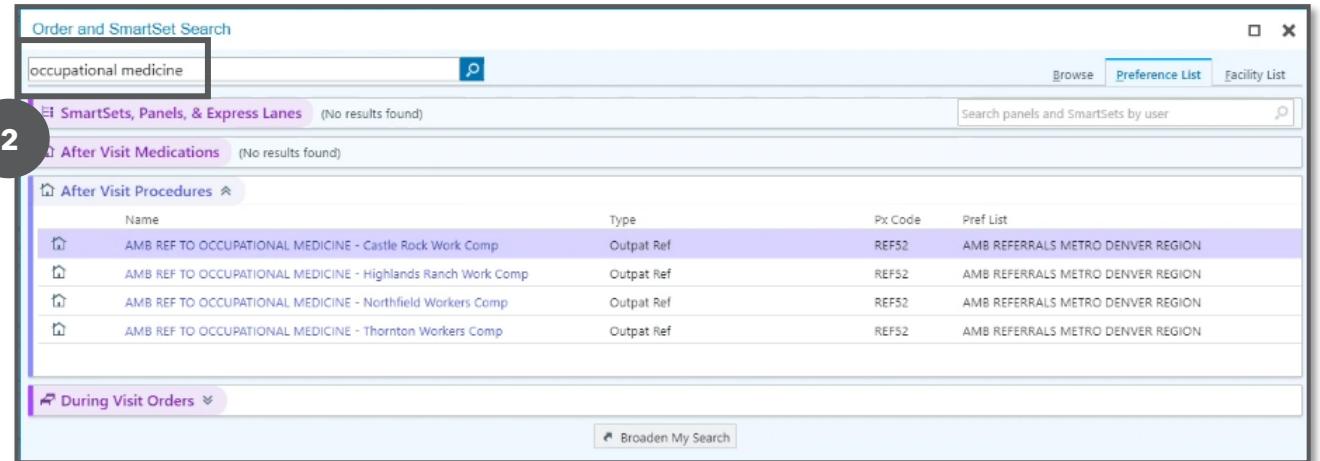

## Step 3 Click Broaden My Search

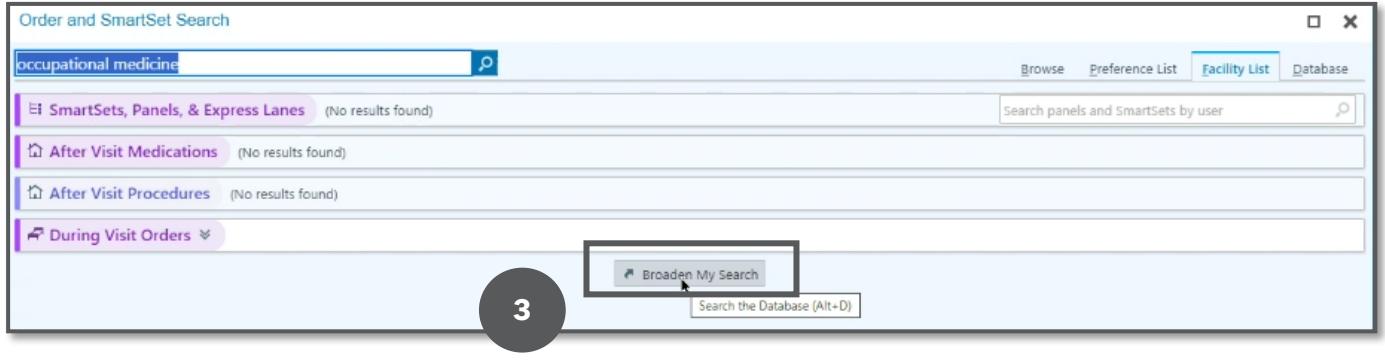

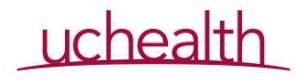

# Step 4 Select AMB Referral to Occupational Medicine

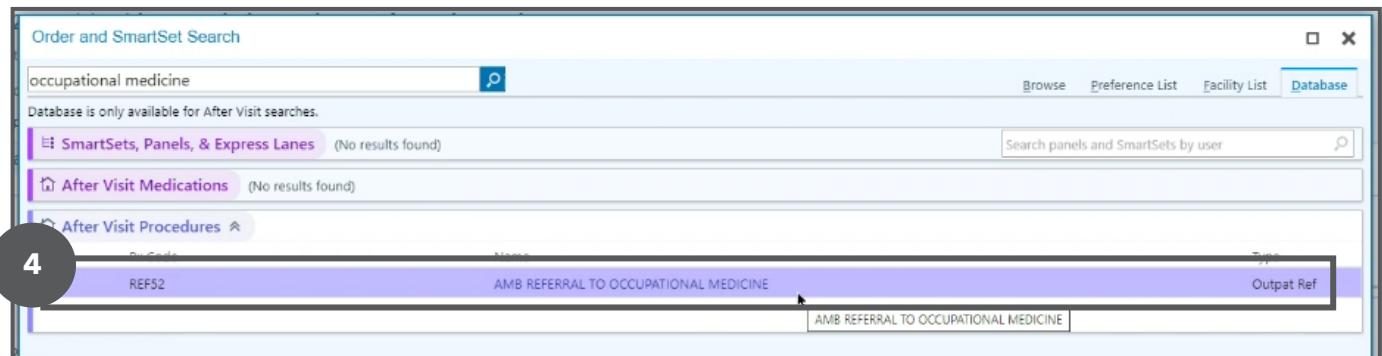

Step 5 Enter referral details, including Department Specialty Workers Compensation Department GMC MIDTOWN WORK COMP Provider Sanders, Oscar Levern

Step 6 Answer my clinical questions We Can Work program

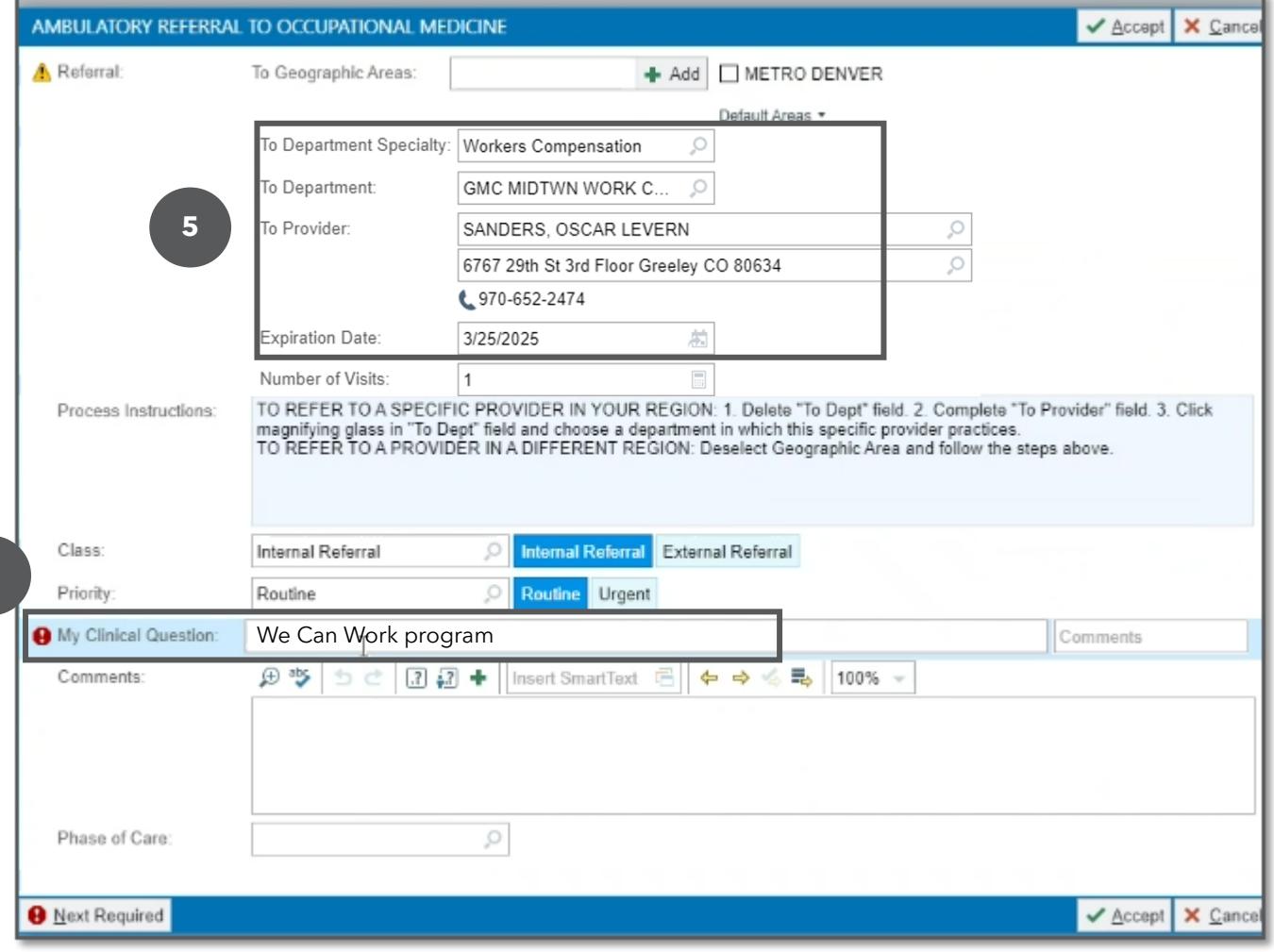

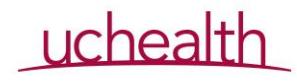

**6**

Step 7 Complete and sign order

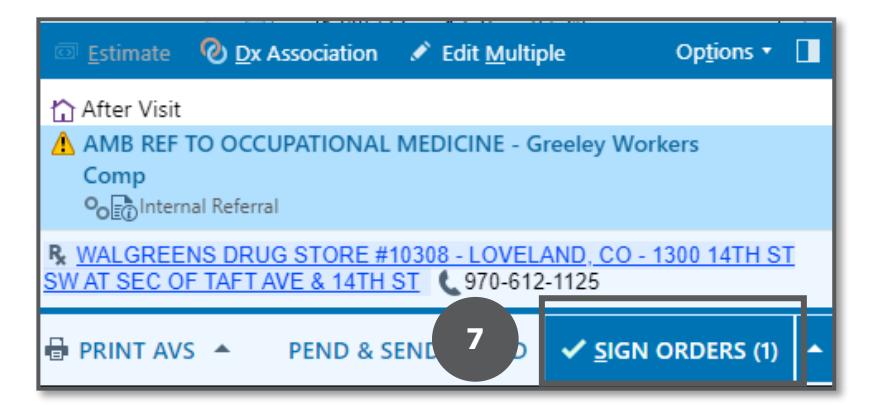

## OCCUPATIONAL MEDICINE HOW TO ADD SMARTPHRASES

Step 1 Under SmartPhrase manager make sure User is selected at the top. Search for Sanders, Oscar

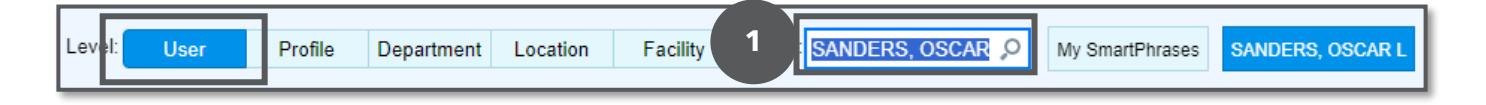

Step 2 Locate and select both SmartPhrase .letterwecanwork and .wecanwork

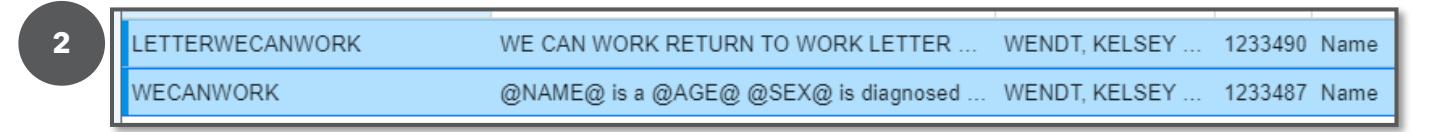

### Step 3 Click Add to My SmartPhrases

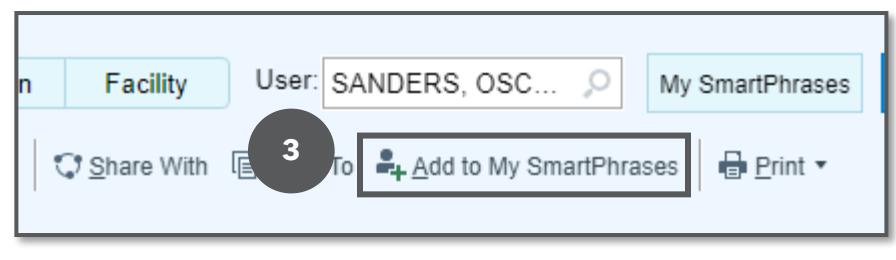

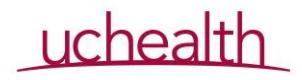

### OCCUPATIONAL MEDICINE ENCOUNTER DOCUMENTATION

Step 1 Use SmartPhrase by typing .wecanwork in the note section of Epic.

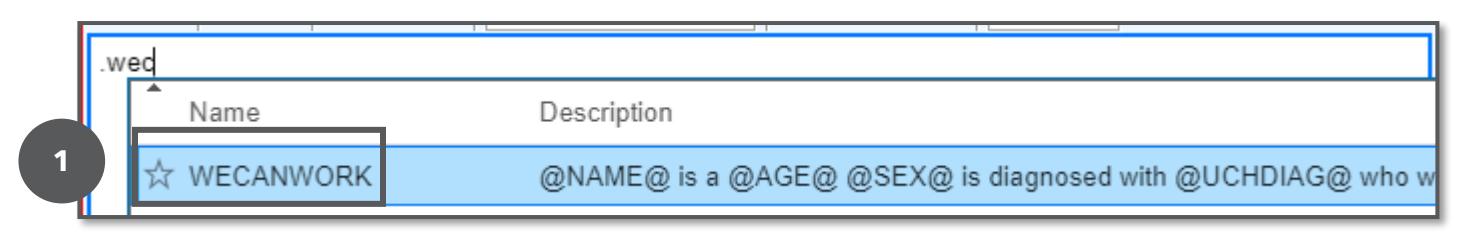

Step 2 Complete note according to standard practice

Work restrictions should be general enough to apply to anyone in the job. Purposefully vague so as not to box in the employer. Physical perimeters: they work with their employer to find a job that fits within the restrictions. This allows employees the ability to work to the limit of their restrictions. If they have a physical job, many patients must slowly ramp back up to return to work.

#### OCCUPATIONAL MEDICINE HOW TO CREATE LETTER

Step 1 Select Communications tab in the encounter

Step 2 Select Blank Letter template

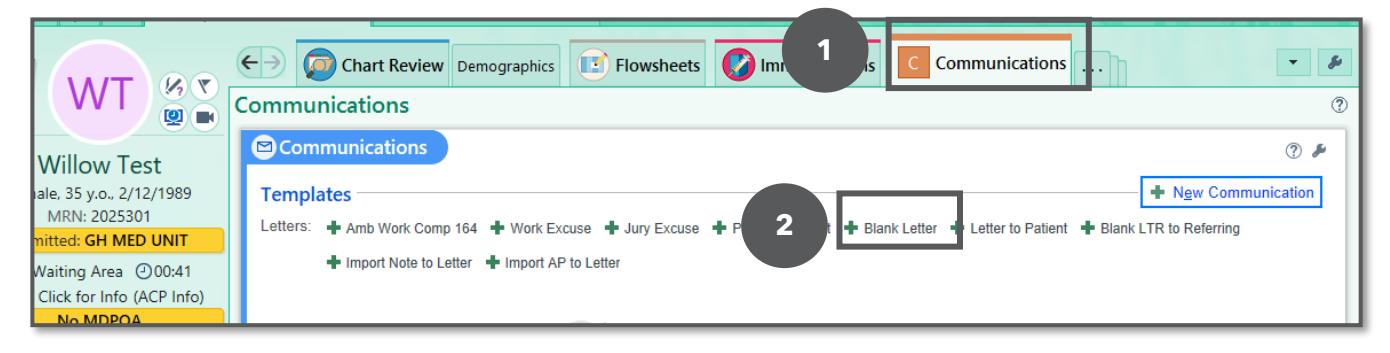

#### Step 3 Select greeting To Whom it May Concern

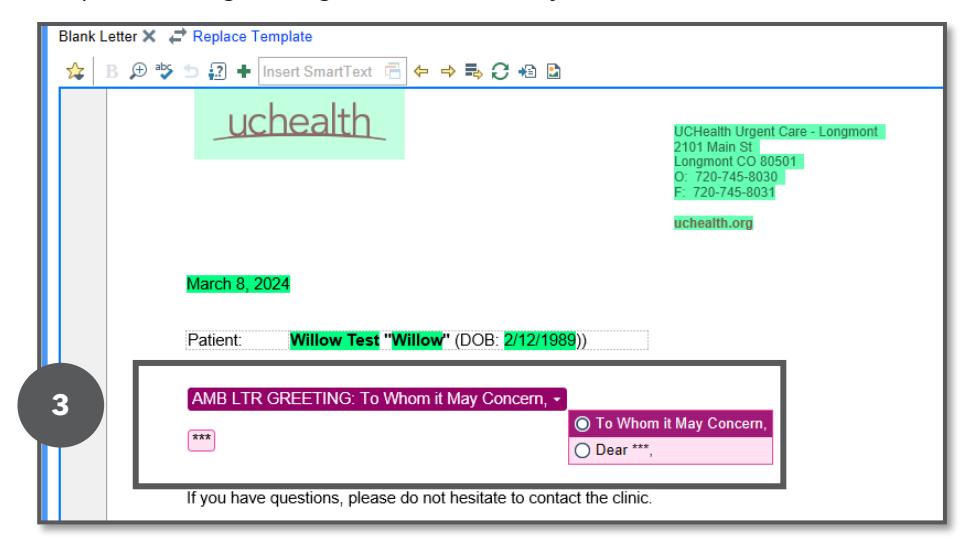

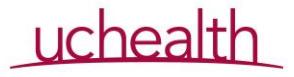

Step 4 Replace wildcard with SmartPhrase .letterwecanwork

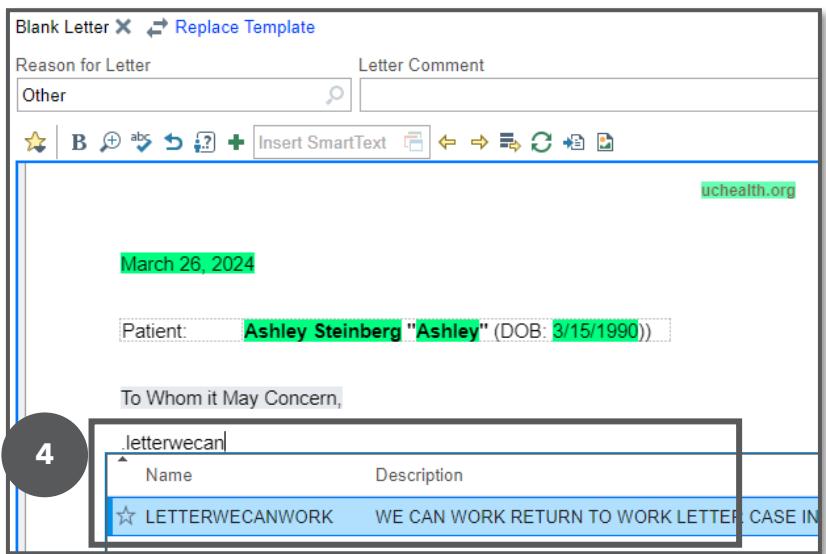

Step 5 Complete \*\*\* wildcards and dropdown list

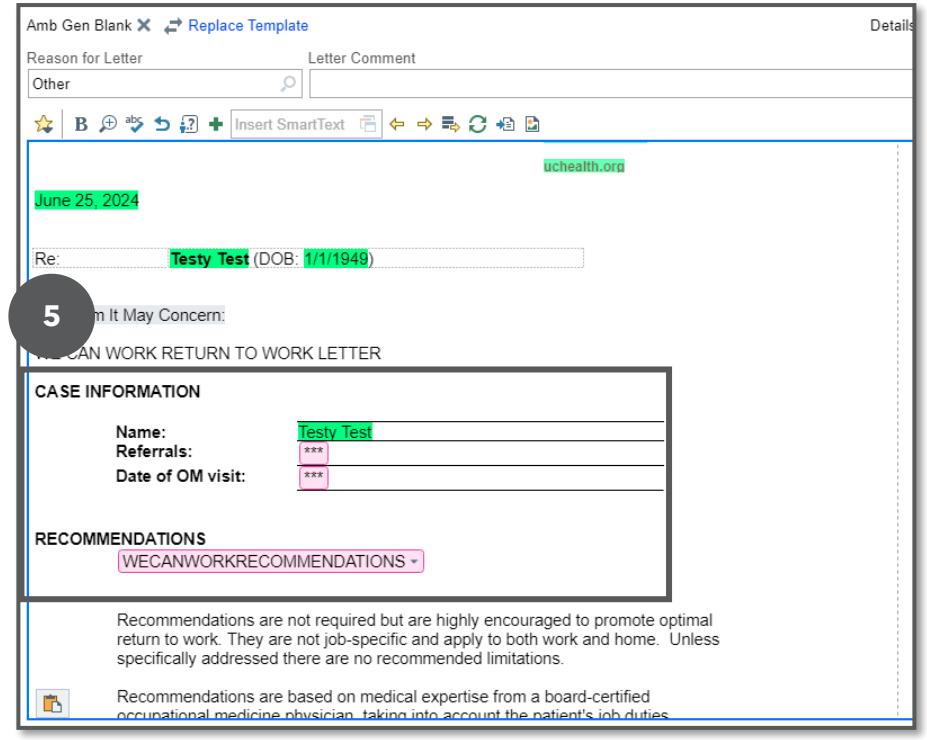

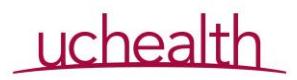

Step 6 In Recipients and Routing section select Print for Patient 3 and Care Team 4 and choose their oncologist

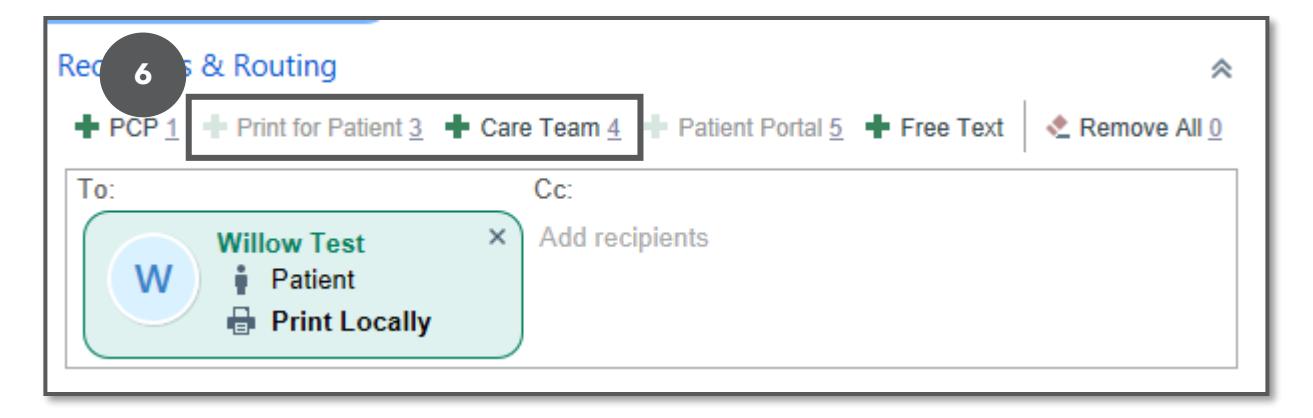

Step 7 Complete the encounter according to standard practice

## OCCUPATIONAL MEDICINE ADMINISTRATIVE TEAM

Step 1 Monitor the work queue 192410 to schedule any patients referred to the program Step 2 Place patients on the tracker in the We Can Work team site once scheduled

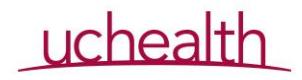

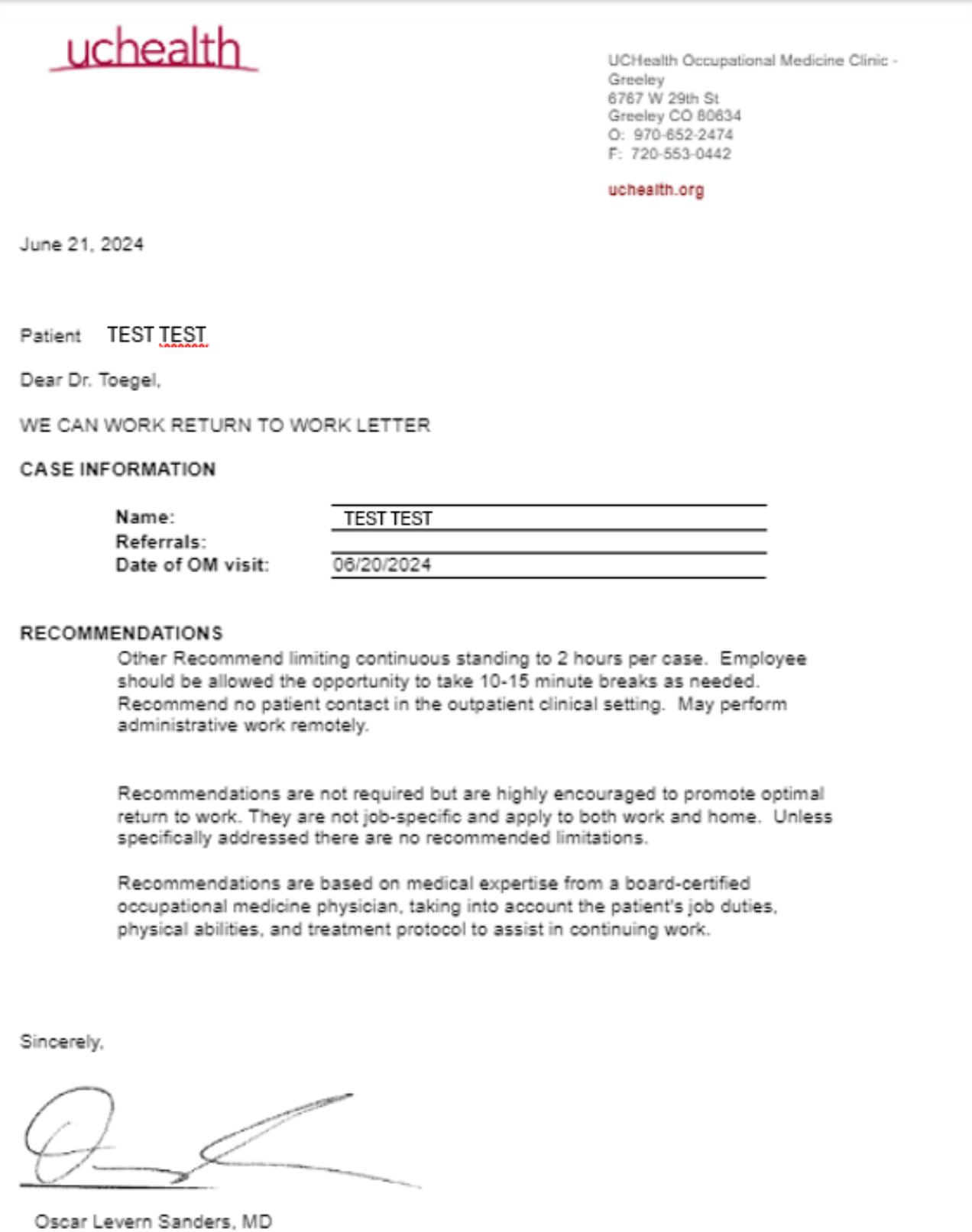

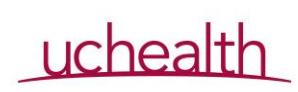